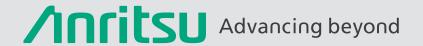

# Offline Split 2x-Thru Touchstone File to Two 1x-Thru Using Equation Editor in ShockLine<sup>™</sup> Vector Network Analyzer

# Introduction

In the signal integrity world, one of the most useful features is network extraction. Many channels used in signal integrity applications have fixtures or connectors required for measurement that will affect the measured S-parameters. Typical fixtures include Baluns, connectors, and/or PCB traces. Having a way to remove these features and structures from the measurement is often very useful. Network extraction is the process of determining the S-parameters for the features that we want to de-embed from (or embed into) the measurement and results in a touchstone file that can be saved and later applied during embedding or de-embedding. ShockLine™ vector network analyzers provide full features on different scenarios to extract fixtures based on incomplete known standards. All of this can be done while online, but, what do we do in an offline situation?

For complete network extraction and embedding or de-embedding features please refer to: VectorStar™ MS464xB Series Calibration and Measurement Guide, 10410-00318 and De-embedding and Network Extraction Application Note, 11410-01032.

One of the easiest network extractions is Type-D Multi-Standards feature. This is a standard feature in ShockLine vector network analyzer to split 2x-thru to 1x-thru while online. Currently in ShockLine vector network analyzer, there is no feature to import a 2x-thru touchstone file and perform network extract to split it to two (2) 1x-thru files while offline.

In network extraction features, there is Type-D for Multi-Standards network extraction feature which is a standard feature in ShockLine, but it only permits a live (online) 2x-thru trace connecting between two ports of vector network analyzer and performs network extraction, the result of 1x-thru can be saved as a touchstone file and later it can be used for de-embedding or embedding the fixtures.

This application note provides a step-by-step process to perform network extraction of a 2x-thru touchstone file using equation editor to split 2x-thru to 1x-thru offline.

# **Background**

The network extraction feature is a tool used to extract fixtures with incomplete calibration standards. After extracting the fixtures, the user can import it to a third party simulation software such as MATLABS, ADS, and other similar simulation software's to either proceed with de-embedding or embedding the fixtures to analyze the effects of the characteristics of the DUTs.

One of the easiest, and the most used, network extractions is to split 2x-thru to 1x-thru, with no calibration standards required. This is available as a standard feature, Type-D Multi-Standards, in ShockLine vector network analyzers but it needs to operate in live/online mode.

This application note shows how to extract 2x-thru to 1x-thru using equation editor feature in offline mode since 2x-thru is the most popular network extraction method for splitting to two (2) 1x-thru.

The step-by-step process below shows how to perform a network extraction using the equation editor and the result as it is compared to the Type-D Multi-Standards network extraction.

- 1) Save a PCB trace as a 2x-thru .s2p file
- 2) Follow the procedure to complete a network extraction of a PCB trace using the Type-D Multi-Standards feature, the result of the network extraction file -1xthru.txt will be saved
- 3) The saved 2x-thru.s2p file is recalled and will use the equation editor to perform similar algorithm as Multi-Standards
- 4) The result is compared with the Type-D Multi-Standard method

# Solution

- 1) Providing an offline method to do the network extraction for 2x-thru by using Equation Editor
- 2) Extracting 2x-thru offline to 1x-thru
- 3) No 2x-thru fixture is needed only a touchstone file
- 4) Importing 1x-thru to the third party simulation software to simulate the effect of de-embedding or embedding of the fixtures

# **Theory**

The algorithm is based on the principle of square root of a complex number.

A complex number 'z' can be written in polar coordinates as:

$$z = re^{i\phi}, r \ge 0, -\pi < \phi \le +\pi.$$

The principal square root of complex number 'z' as:

$$\sqrt{z} = \sqrt{r}e^{i\phi/2}$$
,  $-\pi/2 < \phi/2 \le + \pi/2$ .

From the principal square root of complex number 'z', the phase is truncated and limited to  $\pm 90$  degree, the truncation of the phase is due to the naïve of the square root of a complex number, although mathematically it is correct, in vector network analyzer world, it needs to be  $\pm 180$  degree. Hence, a rewrap of the phase is required to get the correct set of root choices.

# **Measurement Example**

Any ShockLine vector network analyzer model can perform this 2x-thru network extraction using equation editor. This example shows how to generate 2x-thru using Giga Probe demo board and network extraction Type-D Multi-Standards feature to extract 1x-thru touchstone file from 2x-thru measurement. The following equipment and accessories are needed to perform this example:

- 1) 2-Port Compact ShockLine Vector Network Analyzer MS46122B-043
- 2) A demo board for measure the trace as 2x-thru

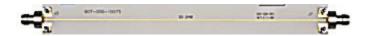

- 3) TOSLKF50A calibration kit
- 4) Two (2) RF cables

Procedure to generate 1x-thru using Type-D Multi-Standard feature:

- 1) Setup the harmonic frequency plan: Start frequency: 20 MHz, Stop frequency: 20 GHz, number of points 1000
- 2) Perform full 2-port calibration
- 3) Save as full 2p.chx file
- 4) Connect VNA port 1 and port 2 to the Giga Probe trace enclosed by the red rectangular
- 5) Save the measurement as 2x-thru touchstone file
- 6) Go to De-Embedding Tools under the Calibration menu and select 2-Port Network Extraction and choose Type-D Multi-Standards, fill out the first and second port .s2p names and leave Line 1 Length (mm) as "0.0000". The algorithm will automatically detect the trace length, then click on the Measure button. After the measurement has been completed, click on Perform Network Extraction. See below for a screen shot of what the Type-D Multi-Standard screen should look like populated.

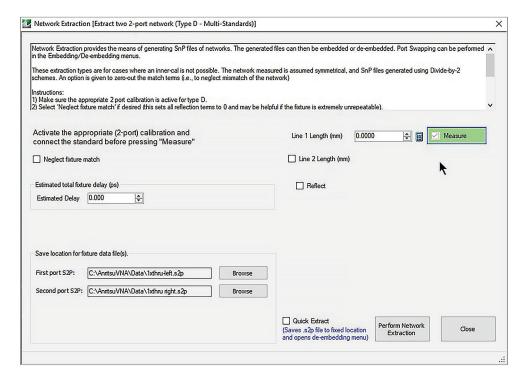

After clicking Perform Network Extraction, both First Port S2P and Second Port S2P will be saved

The following procedure is to perform Type-D Multi-Standards using equation editor:

- 1) Launching ShockLine Vector Network Analyzer MS46122B-043 application software
- 2) Recall full 2p.chx setup file
- 3) Put sweep on "HOLD"
- 4) Recall 2x-thru.s2p file
- 5) Arrange the trace layouts as:
  - a. Tr1 S11 LogMag format
  - b. Tr2 (LogMag and Phase) or doesn't matter but put the equation editor on here
  - c. Tr3 (Real and Imaginary) or doesn't matter but put the equation editor on here
  - d. Tr4 S22 LogMag format
  - e. Tr5 S21 (LogMag and Phase) and use this as the input trace for the equation editor

# The layout is shown below.

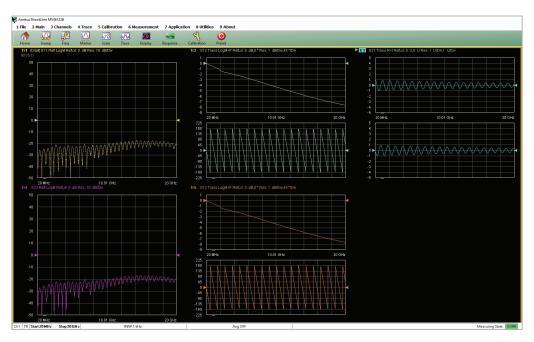

- 6) Go to Inter-trace Math-> Equation Editor
- 7) Enter this equation for both Tr2 and Tr3 using Tr5 as input in the equation as depicted here:

$$\sqrt{z} = \sqrt{r}e^{i\phi/2}$$

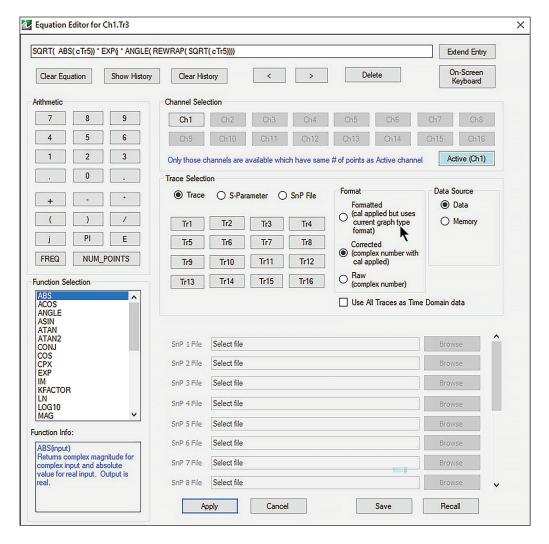

8) Turn Inter-trace Math "ON" for both Tr2 & Tr3 as depicted below:

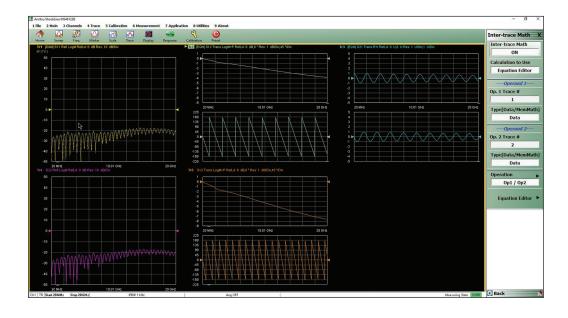

The result of Tr2 LogMag&Phase graphtype and Tr3 Real&Imaginary graphtype are 1x-thru as compared with Tr5 LogMag&Phase graphtype which is 2x-thru.

9) Here is the comparison of using Type-D Multi-Standards and equation editor:

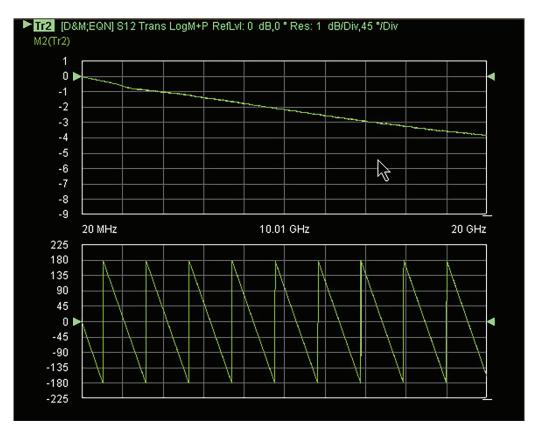

These two traces can be seen as over laid over each other

# Conclusion

Completed functionality to perform 2x-thru can be done with the ShockLine vector network analyzer along with the equation editor. Online this can be done through standard Type-D Multi-Standard features and offline, this can be done resulting in a 2x-thru touchstone file.

Caution is needed when performing certain network extractions using the equation editor. For this simple 2x-thru algorithm, if the step size is big relatively to 1/ (length of fixture), this can get into aliasing trouble.

In addition, some modifications are needed to convert 1x-thru.txt to 1x-thru.s2p. This is due to after equation editor operation the touchstone file cannot be saved. But, with this equation added and Type-D Multi-Standards feature as a standard feature, a ShockLine vector network analyzer can perform either online or offline network extraction of 2x-thru without extra cost.

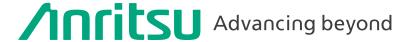

#### Specifications are subject to change without notice.

# United States

#### **Anritsu Americas Sales Company**

450 Century Parkway, Suite 190, Allen, TX 75013 U.S.A. Phone: +1-800-Anritsu (1-800-267-4878)

#### • Canada

# Anritsu Electronics Ltd.

700 Silver Seven Road, Suite 120, Kanata, Ontario K2V 1C3, Canada Phone: +1-613-591-2003 Fax: +1-613-591-1006

#### Anritsu Eletronica Ltda.

Praça Amadeu Amaral, 27 - 1 Andar 01327-010 - Bela Vista - Sao Paulo - SP, Brazil Phone: +55-11-3283-2511 Fax: +55-11-3288-6940

# Mexico

# Anritsu Company, S.A. de C.V.

Blvd Miguel de Cervantes Saavedra #169 Piso 1, Col. Granada Mexico, Ciudad de Mexico, 11520, MEXICO

Phone: +52-55-4169-7104

#### United Kingdom Anritsu EMEA Ltd.

200 Capability Green, Luton, Bedfordshire, LU1 3LU, U.K. Phone: +44-1582-433200 Fax: +44-1582-731303

# France

# Anritsu S.A.

12 avenue du Québec, Immeuble Goyave, 91140 VILLEBON SUR YVETTE, France Phone: +33-1-60-92-15-50

# Germany

## Anritsu GmbH

Nemetschek Haus, Konrad-Zuse-Platz 1, 81829 München, Germany Phone: +49-89-442308-0 Fax: +49-89-442308-55

# Italy

# Anritsu S.r.l.

Spaces Eur Arte, Viale dell'Arte 25, 00144 Roma, Italy Phone: +39-6-509-9711

List Revision Date: 20210610

# Sweden

#### Anritsu AB

Kistagången 20 B, 2 tr, 164 40 Kista, Sweden Phone: +46-8-534-707-00

## Anritsu AB

Technopolis Aviapolis, Teknobulevardi 3-5 (D208.5.), FI-01530 Vantaa, Finland Phone: +358-20-741-8100

# Denmark

#### Anritsu A/S

c/o Regus Winghouse, Ørestads Boulevard 73, 4th floor, 2300 Copenhagen S, Denmark Phone: +45-7211-2200

# Russia

# Anritsu EMEA Ltd.

# Representation Office in Russia

Tverskaya str. 16/2, bld. 1, 7th floor., Moscow, 125009, Russia Phone: +7-495-363-1694 Fax: +7-495-935-8962

# Spain

# Anritsu EMEA Ltd.

# Representation Office in Spain

Paseo de la Castellana, 141. Planta 5, Edificio Cuzco IV 28046, Madrid, Spain

#### Phone: +34-91-572-6761 Austria

#### Anritsu EMEA GmbH

Am Belvedere 10, A-1100 Vienna, Austria Phone: +43-(0)1-717-28-710

#### United Arab Emirates

# Anritsu EMEA Ltd.

#### Anritsu A/S

Office No. 164, Building 17, Dubai Internet City P. O. Box – 501901, Dubai, United Arab Emirates Phone: +971-4-3758479

#### Anritsu India Private Limited

6th Floor, Indiqube ETA, No.38/4, Adjacent to EMC2, Doddanekundi, Outer Ring Road, Bengaluru – 560048, India Phone: +91-80-6728-1300 Fax: +91-80-6728-1301

# Singapore

#### Anritsu Pte. Ltd.

11 Chang Charn Road, #04-01, Shriro House, Singapore 159640 Phone: +65-6282-2400 Fax: +65-6282-2533

# • Vietnam

# **Anritsu Company Limited**

16th Floor, Peakview Tower, 36 Hoang Cau Street, O Cho Dua Ward, Dong Da District, Hanoi, Vietnam Phone: +84-24-3201-2730

# • P.R. China (Shanghai) Anritsu (China) Co., Ltd.

Room 2701-2705, Tower A, New Caohejing International Business Center No. 391 Gui Ping Road Shanghai, 200233, P.R. China Phone: +86-21-6237-0898 Fax: +86-21-6237-0899

## • P.R. China (Hong Kong) Anritsu Company Ltd.

Unit 1006-7, 10/F., Greenfield Tower, Concordia Plaza, No. 1 Science Museum Road, Tsim Sha Tsui East, Kowloon, Hong Kong, P.R. China Phone: +852-2301-4980 Fax: +852-2301-3545

# • Japan

# **Anritsu Corporation**

8-5, Tamura-cho, Atsugi-shi, Kanagawa, 243-0016 Japan Phone: +81-46-296-6509 Fax: +81-46-225-8352

# Anritsu Corporation, Ltd.

5FL, 235 Pangyoyeok-ro, Bundang-gu, Seongnam-si, Gyeonggi-do, 13494 Korea Phone: +82-31-696-7750 Fax: +82-31-696-7751

#### Australia

# Anritsu Pty. Ltd.

Unit 20, 21-35 Ricketts Road, Mount Waverley, Victoria 3149, Australia Phone: +61-3-9558-8177 Fax: +61-3-9558-8255

# Taiwan

## Anritsu Company Inc.

7F, No. 316, Sec. 1, NeiHu Rd., Taipei 114, Taiwan Phone: +886-2-8751-1816 Fax: +886-2-8751-1817

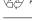

Anritsu utilizes recycled paper and environmentally conscious inks and toner.

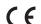

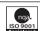